**Dipl.-Ing.(FH) Markus Öhlenschläger**

# Aus einem Guss

# Einheitliche Oberfläche für alle Anwendungen der mb WorkSuite

Besonders, wenn im Rahmen der täglichen Arbeit zwischen den unterschiedlichen Anwendungen der mb WorkSuite gewechselt wird, profitieren unsere Anwender von einem durchgängigen Bedienkonzept und einheitlichen Oberflächen. Das immer wieder neue "Eindenken" in die folgende Anwendung entfällt und die Effizienz zeigt. Da sprechen wir bei mb von "Arbeiten mit Komfort"!

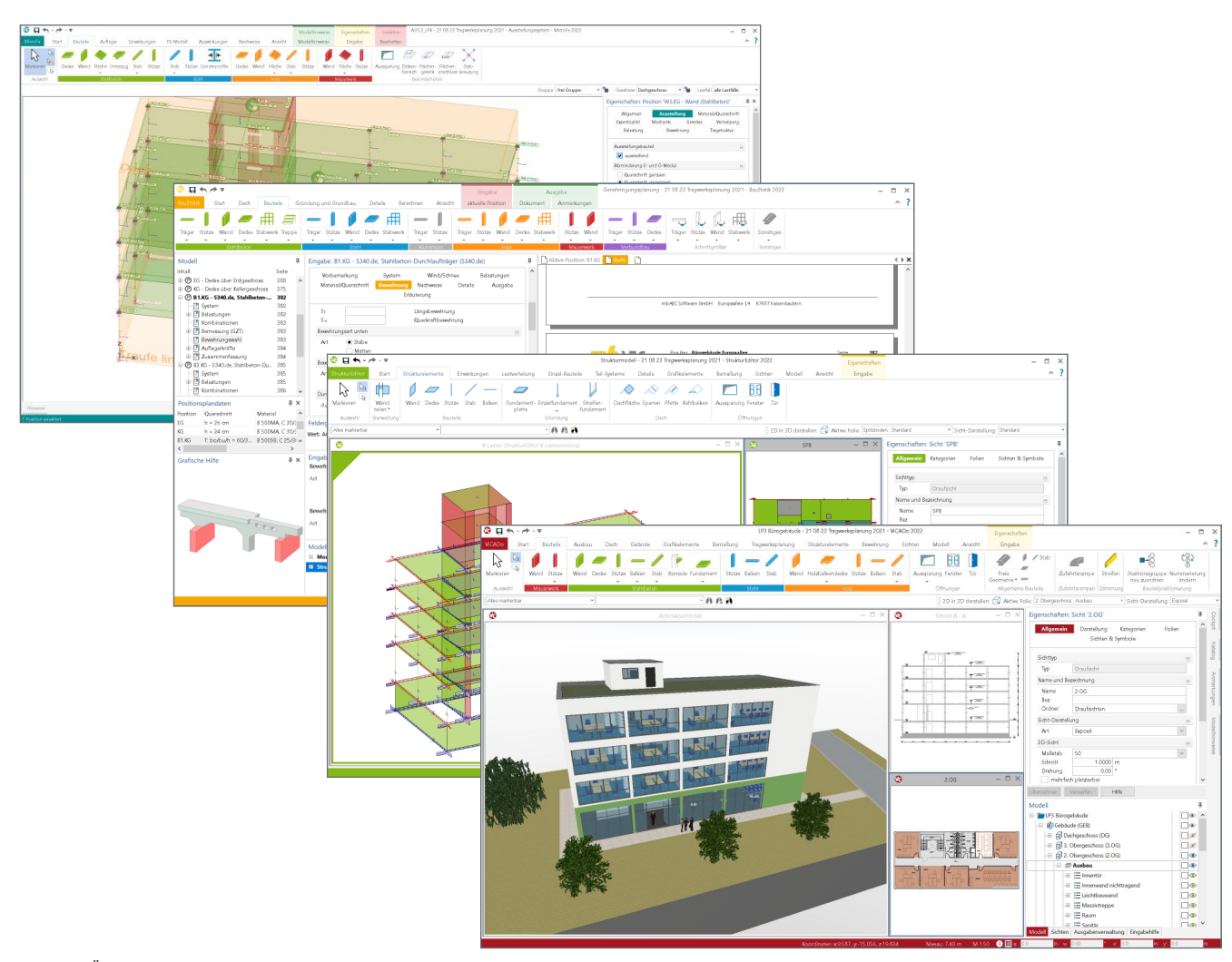

Bild 1. Übersicht der Anwendungen in der mb WorkSuite, von ViCADo.ing über StrukturEditor bis BauStatik und MicroFe

Alle Anwendungen der mb WorkSuite bieten ihre Optionen in einer einheitlichen Oberfläche an. Diese Einheitlichkeit wird mit durchgängigen Elementen wie z.B. dem Menüband oder den Eigenschaften sowie durch identische Bedienkonzepte erreicht. Mühelos wird somit zwischen z.B. der Positionsstatik in der BauStatik, einer Finiten-Elemente-Berechnung in MicroFe und der Positionsplanerstellung in ViCADo.ing gewechselt.

In der mb WorkSuite erfordern diese Wechsel keine gedankliche Umstellung.

Unser Ziel bei mb ist ein hohes Maß an Durchgängigkeit. Jeder Schalter, der gleich aussieht, bietet dieselbe Funktion und ein einmal erlerntes Konzept in der einen Anwendung kann sofort in die nächste Anwendung übertragen und eingesetzt werden.

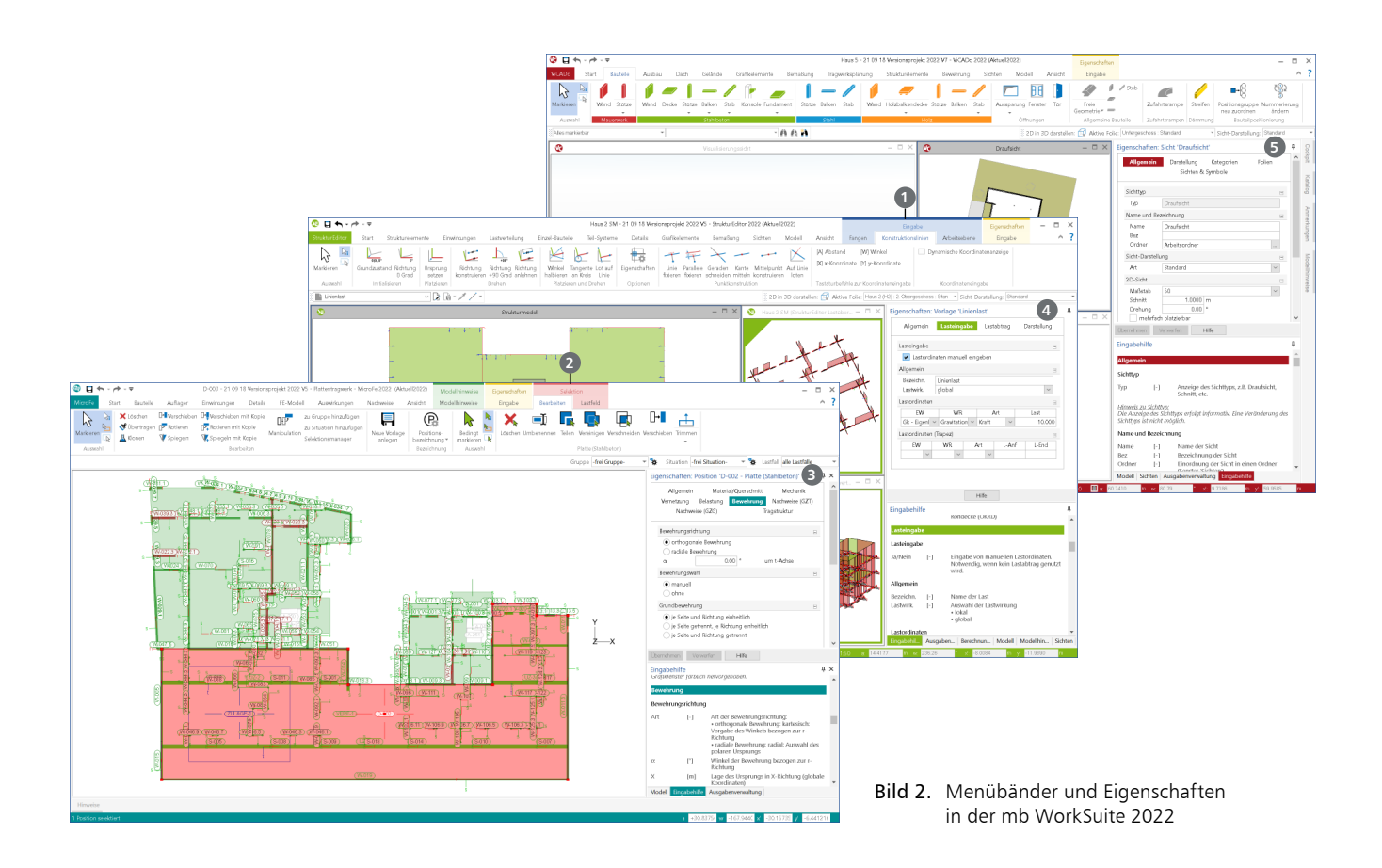

# **Menüband**

Am oberen Rand der Anwendungen befindet sich das Menüband. Sinnvoll in Register, Gruppen und Schaltflächen gegliedert, werden hier alle Optionen schnell erreicht. Gleiche Optionen in den Anwendungen werden jeweils an der gleichen Stelle mit der gleichen Bedienung angeboten.

#### **Register**

Über alle Anwendungen der mb WorkSuite hinweg, beginnen die Menübänder auf der linken Seite mit dem Register "Start" und enden mit dem Register "Ansicht". Das Register "Ansicht" ermöglicht die Steuerung der jeweiligen Oberfläche. Durch die durchgängige, bauteilorientierte Bearbeitung ist auch das Register "Bauteile" in allen Hauptanwendungen wie ViCADo, StrukturEditor, BauStatik und MicroFe zu finden.

#### **Kontextregister**

Spezielle Kontextregister bieten jeweils Optionen zum aktuellen Kontext an. Besonders markant ist das Kontextregister "Bearbeiten", welches immer passend zur aktuellen Selektion wichtige und hilfreiche Funktionen bereitstellt. Ebenso markant ist das Kontextregister "Konstruktionslinien". Bei den Anwendungen mit einer grafischen Eingabe ermöglicht dieses den Zugriff auf alle Optionen zur Steuerung der Konstruktionslinien.

Die Kontextregister folgen einem farblichen Konzept. Kontextregister zur Eingabe und Modellierung werden in "blau" **1** angezeigt. Bei einer Selektion erscheinen "rote" 2 Kontextregister und zur Ausgabe sind diese in "grün" gezeichnet.

# **Systemmenü**

In der Reihe der Register erscheint das erste in der Farbe der Anwendung. Dieses Register trägt den Namen "Systemmenü" und bietet Optionen wie diverse Einstellungen sowie Importund Export-Optionen.

# **Fenster "Eigenschaften"**

Im Rahmen der Standardanordnung wird das Fenster "Eigenschaften" auf der rechten Seite angeboten. Das Fenster zeigt, in Abhängigkeit der jeweiligen Situation im Modell, alternativ die Eigenschaften der aktuellen Selektion **<sup>3</sup>** , der aktuell verwendeten Vorlage für die Modellierung von neuen Positionen **<sup>4</sup>** sowie die Eigenschaften der aktuellen Sicht **<sup>5</sup>** .

#### **Kapitel und Fragen**

| Allgemein<br>Vernetzuna<br>Nachweise (GZG)                                                         | Material/Querschnitt<br>Belastung | <b>Mechanik</b><br>Tragstruktur | Gelenke<br>Nachweise (GZT) |
|----------------------------------------------------------------------------------------------------|-----------------------------------|---------------------------------|----------------------------|
| Stabtypen<br>$\bullet$ Stab (N, V, M):<br>Zug- und Druckstab (N)<br>Druckstab (-N)<br>Zugstab (+N) |                                   |                                 | $\Box$                     |
| Tragverhalten                                                                                      |                                   |                                 | ⊟                          |
| als schubstarr definieren<br>Steifigkeiten abmindern                                               |                                   |                                 |                            |

Bild 3. Kapitel und Fragen in den Eigenschaften

Alle Eigenschaften werden einheitlich in Kapitel und Fragen gegliedert. Je nach selektierter Position wird eine unterschiedliche Anzahl von Kapiteln angeboten. Diese folgen immer einem einheitlichen Konzept. Angeboten werden die Kapitel wie z.B. "Allgemein", "Material/Querschnitt" oder "Nachweise (GZT)".

Über die verschiedenen Positionstypen sind die Kapitel immer gleich aufgebaut und enthalten einen vergleichbaren Inhalt. In den verschiedenen Kapiteln werden die Eigenschaften weiter in Fragen gegliedert. Optisch erhalten die Titelzeilen der Fragen eine graue Hintergrundfärbung.

#### **Fragen öffnen und schließen**

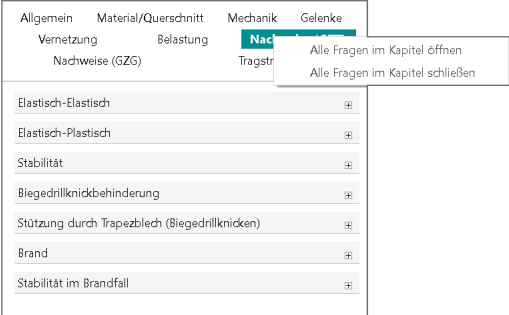

Bild 4. Eigenschaften mit zugeklappten Fragen

Über das  $+/-$ " Symbol können Fragen geöffnet und geschlossen werden. Ein einheitliches Schließen und Öffnen aller Fragen eines Kapitels ist über das Kontextregister oder das Kontextmenü des Kapitels möglich. Diese Option schafft einen schnellen Überblick über alle Fragen. Innerhalb der Fragen ermöglichen verschiedene Eingabevarianten die Bearbeitung der Eigenschaften. Dank der neuen Eigenschaften können die Inhalte einzelner Fragen oder kompletter Kapitel kopiert und in andere Objekte übertragen werden. Neben der in MicroFe bekannten "Pinsel-Funktion" ist dies eine weitere Möglichkeit gezielt einzelne Informationen zwischen Positionen auszutauschen.

#### **Kapitel und Fragen kopieren**

Eine wichtige Funktion ist die Möglichkeit des Kopierens und des Einfügens von Fragen und kompletten Kapiteln. Über das Kontextmenü werden die beiden Optionen angeboten.

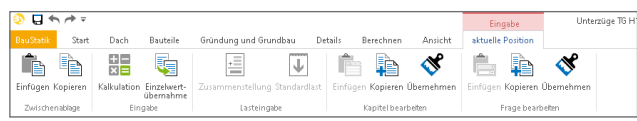

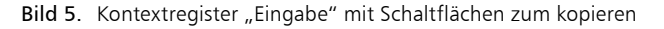

Die Möglichkeit ergänzt ideal die Pinselfunktion, da das Kopieren von Fragen eine kleine Teilmenge eines Elements betrifft. Somit können gezielt die Eigenschaften nur der "Fensterbank innen" übertragen werden.

# **Fenster "Eingabehilfe"**

Mit dem Fenster "Eingabehilfe" erhalten Tragwerksplaner sofort hilfreiche Informationen zu den aktuell geöffneten Eigenschaften. Die Hilfe erfolgt zielgenau, da passend zur aktiven Eigenschaft die zugehörige Hilfe angeboten wird. Langes Suchen auf Hilfeseiten entfällt somit. Durch die flexiblen Gestaltungsmöglichkeiten der Oberfläche könnte das Fenster "Eingabehilfe" nicht sichtbar sein. Mit einem Klick auf den Hilfe-Schalter im Fenster "Eigenschaften" wird die Eingabehilfe angezeigt oder geöffnet. Falls über die Eingabehilfe hinaus weitere Informationen wie Texte in der Onlinehilfe oder mb-Tutorial-Videos vorliegen, werden diese über weiterführende Links erreicht.

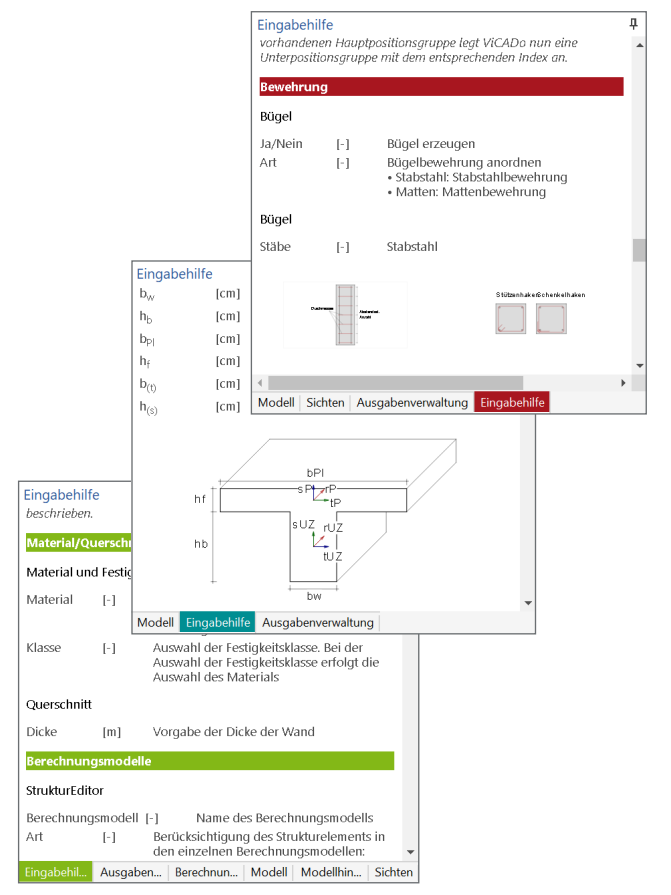

Bild 6. Beispiele zur Eingabehilfe

Über einen Rechtsklick in das Fenster "Eingabehilfe" werden über das Kontextmenü einige hilfreiche Optionen erreicht.

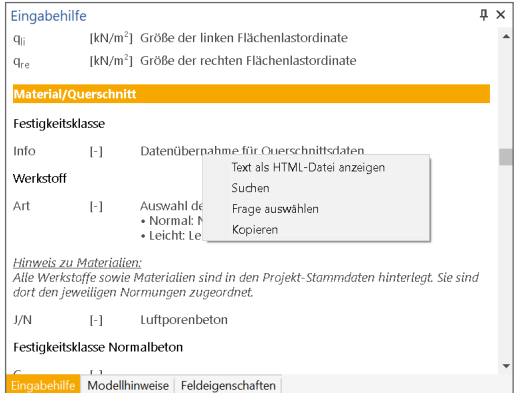

Bild 7. Kontextmenü der Eingabehilfe

Über die Suchfunktion führen Schlagworte direkt an die entsprechenden Stellen im Text. Zusätzlich kann die Eingabehilfe auch kopiert und weiterverwendet werden.

#### **Fenster "Modell"**

Das Fenster "Modell" zeigt die Struktur des ViCADo-, StrukturEditor- oder MicroFe-Modells auf. Neben der grafisch interaktiven Selektion von Positionen bietet auch das Fenster "Modell" die Möglichkeit, einzelne oder Bereiche von Positionen zu selektieren. Darüber hinaus können auch alle Positionen eines Typs mit einem Klick selektiert und markiert werden. Markierte Positionen werden farblich hinterlegt und die Checkbox auf der rechten Seite wird gesetzt.

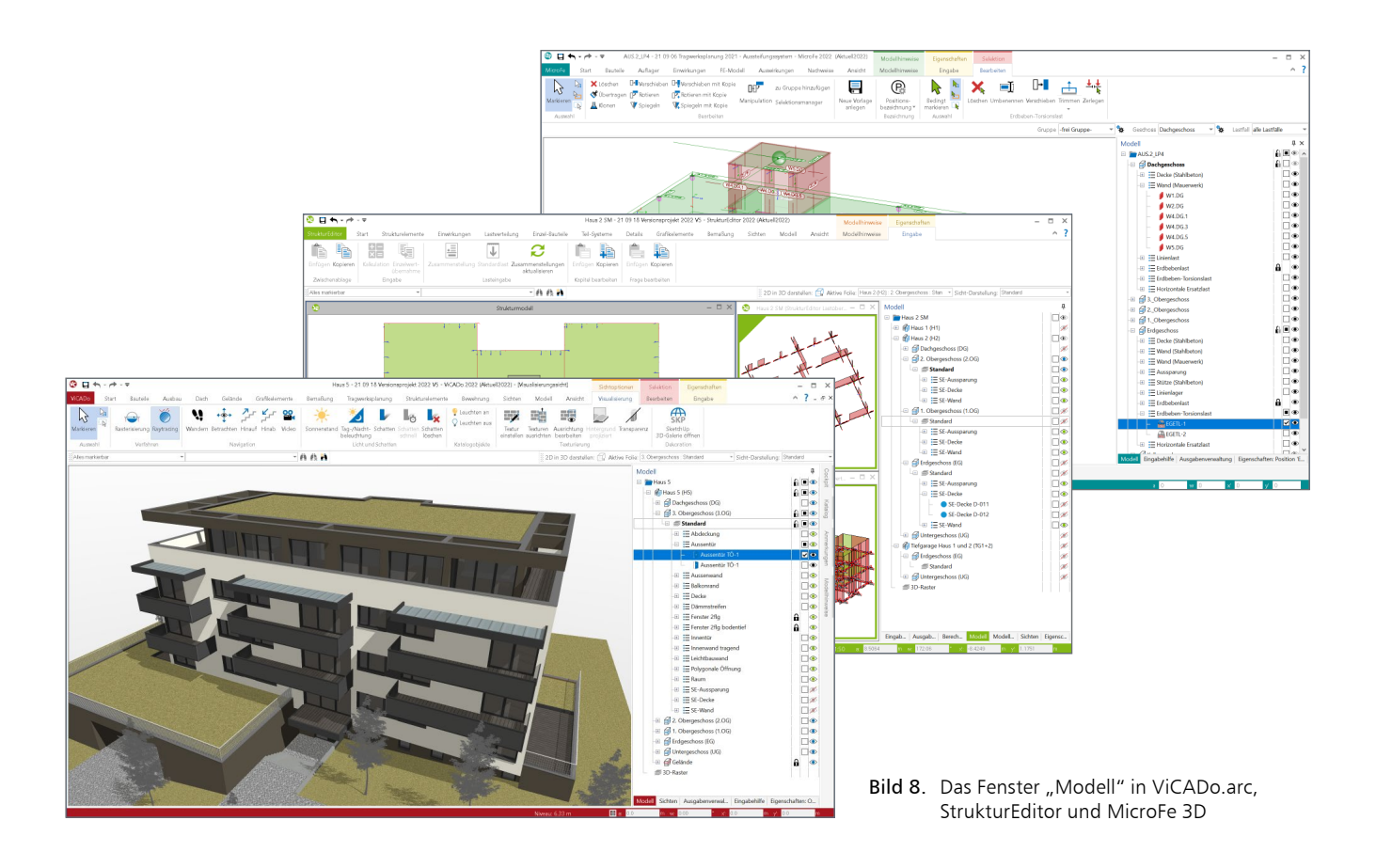

#### **Sichtbarkeit**

Am rechten Rand des Fensters "Modell" ermöglichen die Auge-Symbole, sehr schnell den Umfang der Darstellung zu steuern. Mit einem Klick kann wahlweise ein Geschoss, eine Kategorie oder eine einzelne Position unsichtbar geschaltet werden.

#### **Selektierbarkeit**

Ebenso am rechten Rand wird mit der weiteren Spalte der Schloss-Symbole die Selektion der Kategorien und Positionen gesteuert. Besonders für Positionen zur Eingabehilfe, wie z.B. den Folien oder den Grafik-Dateien, ist dies sehr hilfreich. Mit einem Klick werden diese als "sicht-selektierbar" geschaltet.

# **Fenster "Modellhinweise"**

Das Fenster "Modellhinweise" informiert die Anwender über den Zustand des jeweiligen Modells. Je nach Anwendung werden hier unterschiedliche Informationen angezeigt. In der BauStatik erscheinen hier z.B. Fehlermeldungen zu den einzelnen Nachweisen. Zusätzlich führt das Fenster, unter der Rubrik "Strukturmodell", die Unterschiede zwischen den Bemessungsmodellen auf.

# **Fazit**

Für die tägliche Arbeit in der Tragwerksplanung stellt der kombinierte Einsatz von unterschiedlichen Software-Werkzeugen eine typische Aufgabe dar. Finite-Elemente, Positionsstatik oder die Erstellung von Zeichnungen laufen oft parallel auf dem Rechner. Genau an diesem Punkt stellen durchgängige Anwendungskonzepte, wie es bei der mb WorkSuite der Fall ist, einen wichtigen Zeit- und Sicherheitsvorteil dar.

Dipl.-Ing. (FH) Markus Öhlenschläger mb AEC Software GmbH mb-news@mbaec.de

### **Preise und Angebote**

Ing+ compact 2022 Das Einsteigerpaket über 20 BauStatik-Module, PlaTo

Ing+ classic 2022 Das klassische Ing+-Paket über 50 BauStatik-Module, PlaTo, ViCADo.ing

Ing+ comfort 2022

Das Rundum-Sorglos-Paket fast 90 BauStatik-Module, MicroFe comfort, ViCADo.ing

Es gelten unsere Allgemeinen Geschäftsbedingungen. Änderungen und Irrtümer vorbehalten. Alle Preise zzgl. Versandkosten und MwSt. – Hardlock für Einzelplatzlizenz je Arbeitsplatz erforderlich (95,- EUR). Folgelizenz-/Netzwerkbedingungen auf Anfrage. – Stand: Oktober 2021 Unterstütztes Betriebssystem: Windows 10 (64)